# **E-MAILHANDTEKENING PROCEDUR**

**Hoe ziet je e-mailhandtekening eruit? Met een persoonlijk lettertype en je naam in je lievelingskleur? Nee, de e-mailhandtekening is eenvoudig en volgens de huisstijl.** 

*Deze procedure is geschreven voor Outlook 2007.*

## **1. Open het juiste Word-bestand op Nipt.net (onder 'Communicatie', 'Huisstijl' en daarna 'Handtekening e-mail').**

- Diensten op het Stadskantoor gebruiken het gelijknamige Word-document.
- Bibliotheek, Dinamo, Stedelijke Handelsschool, TRAM 41, Welzijn Meldpunt Discriminatie en Zwembad Stadspark mogen een eigen logo gebruiken omwille van hun regionale uitstraling en de Stedelijke Basisschool omwille van de zeer specifieke taak.
- Voor Jeugd, Stadsbedrijven, Toerisme en de diensten op het Stadhuis is er het sjabloon 'E-mailhandtekening\_buitendiensten'.

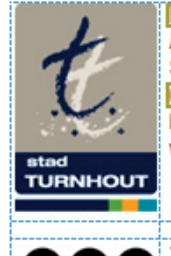

**Ben Verdick** Adviseur Communicatie Stadskantoor, Campus Blairon 200, 2300 Turnhout 014 44 33 51 ben.verdick@turnhout.be www.turnhout.be

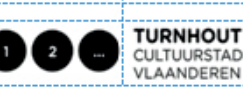

CULTUURSTAD VAN<br>VLAANDEREN 2012

## **2. Pas de gegevens aan die geel gemarkeerd zijn. De andere gegevens blijven ongewijzigd.**

- Zo staat het stadslogo altijd links.
- Het logo van Turnhout 2012 blijft staan tot 31 december 2012.
- Diensten die een eigen logo mogen toevoegen, zijn hierboven opgesomd. Hun logo is al in het sjabloon verwerkt.
- Elke afwijking op een beeldmerk moet eerst in het college, na advies van Communicatie. Extra tekst of banner onder de handtekening mag alleen als het tijdelijk is en na goedkeuring vooraf door Communicatie.
- De handtekening is in Arial Narrow 10 opgemaakt. De mail zelf typen we in Arial 10. Het standaardlettertype voor e-mailberichten aanpassen, doe je via 'Extra' en vervolgens 'Opties', 'E-mailindeling' en tot slot 'Briefpapier en lettertypen'.
- 2.1 We beginnen de handtekening met onze voornaam, gevolgd door onze naam.
- 2.2 We gebruiken de officiële functienaam (zoals die op Nipt.net vermeld staat). Blijkt daaruit niet op welke dienst je zit, zet er dan ook de naam van je dienst of sector bij.
- 2.3 De adresregel bevat het Blairon-adres. Vermeld bezoek- en postadres afzonderlijk als je op een buitendienst werkt.
- 2.4 We laten het telefoonnummer alleen voorafgaan door de afkorting 'Tel.' als er een gsm- of faxnummer volgt. Vermeld ook het toestelnummer tussen ronde haakjes als je geen buitennummer hebt. Tel.-, gsm- en faxnummer scheiden we met een koppelteken.
- 2.5 Na het mailadres komt het algemene webadres www.turnhout.be of dat van een deelsite, maar niet dat van een projectwebsite.
- **3. Druk nu gelijktijdig de toetsencombinatie Ctrl-A in en daarna Ctrl-C.**

### **4. Open Outlook en klik in het menu 'Extra' op 'Opties'.**

- In het volgende dialoogvenster kies je het tabblad 'E-mailindeling'. Zorg dat de 'Berichtindeling' op 'HTML' staat en selecteer dan onderaan 'Handtekeningen...'.

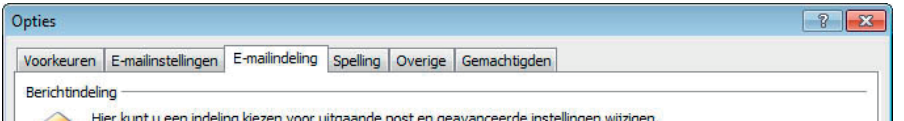

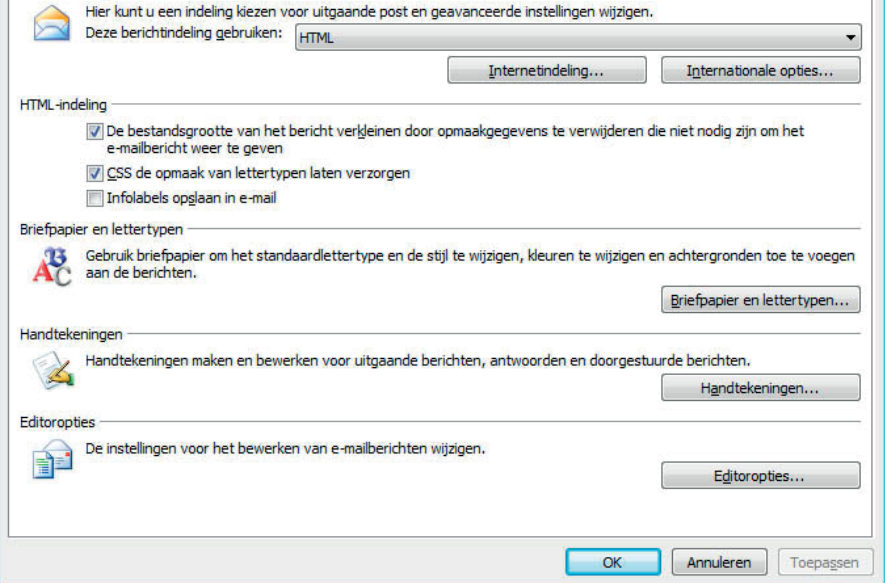

## **5. Kies hier voor 'Nieuw' en geef je handtekening een toepasselijke naam. Klik daarna op 'OK'.**

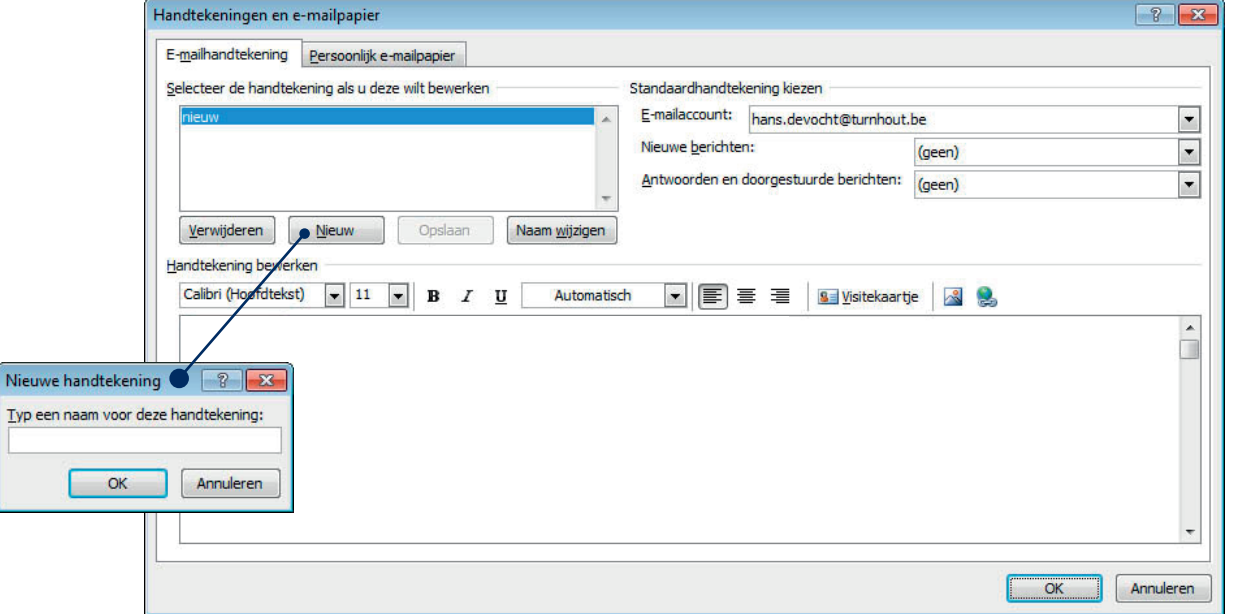

**6. Zet de muisaanwijzer in het veld 'Handtekening bewerken' en gebruik de toetsencombinatie Ctrl-V om de inhoud van het Word-document te plakken.**

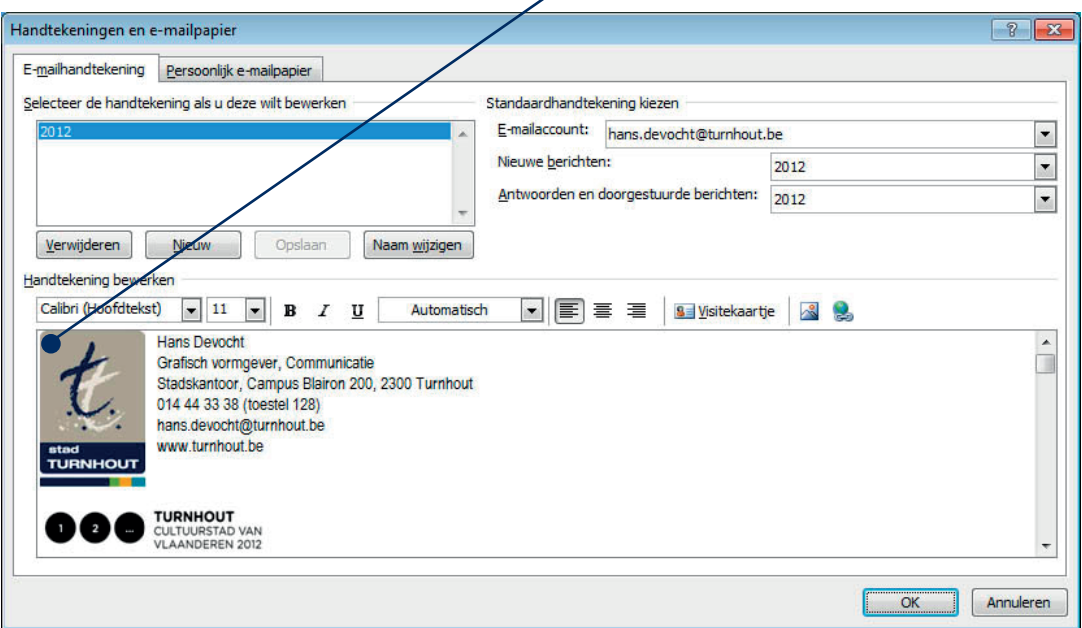

**7. Stel je e-mailhandtekening in als standaardhandtekening voor zowel 'Nieuwe berichten' als bij het 'doorsturen of beantwoorden van mails'.**

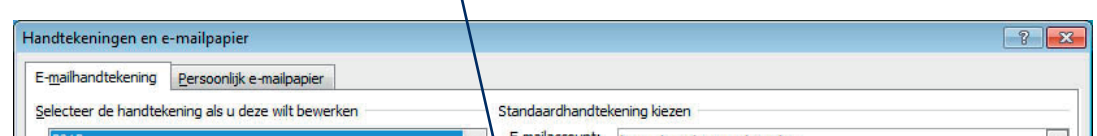

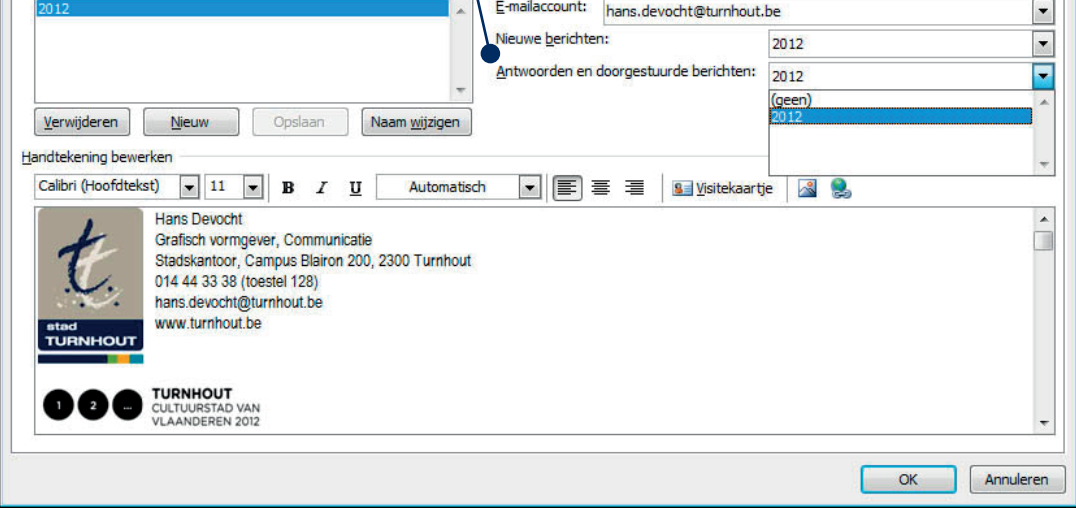

#### **8. Rest je nog om twee maal op OK te drukken om af te sluiten.**

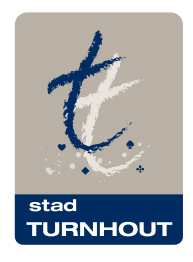